## myBlueprint Tutorial

- 1. Go to myBlueprint.ca
- 2. Enter the Activation Key 'rockridge' into the New User box and click Create
  Account

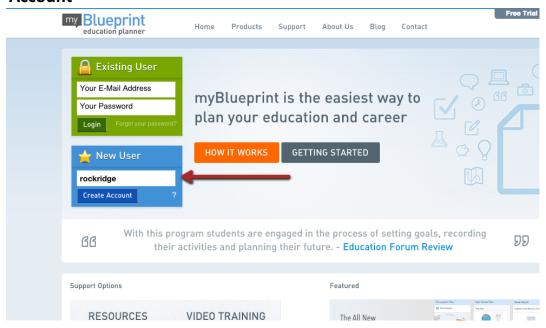

3. Select your Grade and click Continue

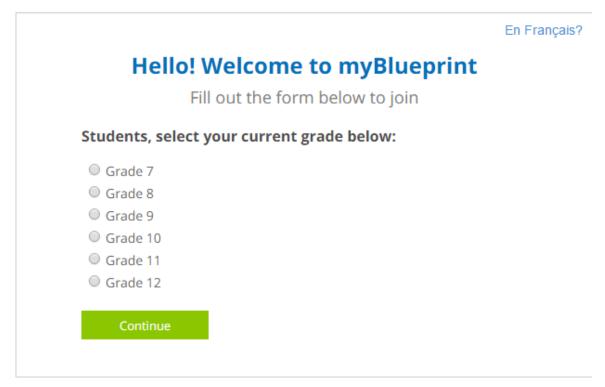

# 4. Enter in your information and click **Create My Account**

| Fill out               | the form below to join |
|------------------------|------------------------|
| Email                  |                        |
| Verify Email           |                        |
| Password               |                        |
| Verify Password        |                        |
| First Name             |                        |
| Last Name              |                        |
| Education # (Optional) |                        |
| Birthdate (Optional)   | Month ▼ Day ▼ Year ▼   |
| Language               | ● English ○ French     |
| Create My Account      |                        |

**Note**: Be sure to enter your full name correctly as your teacher will be using your full name in order to check your work!

### 5. Validate your email

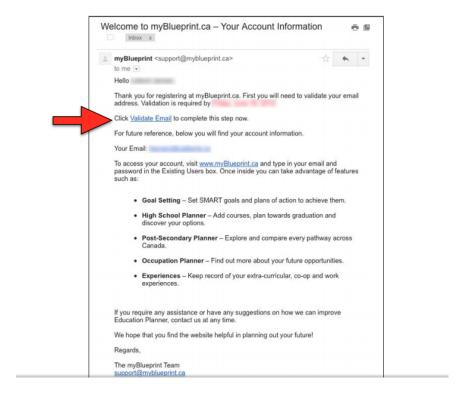

#### 6. Click on Who Am I? from the menu on the left side

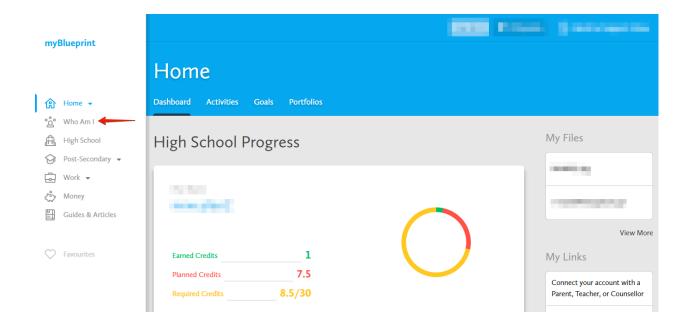

7. Complete the Learning Styles, Personality, Interests, Knowledge, and Motivations Survey

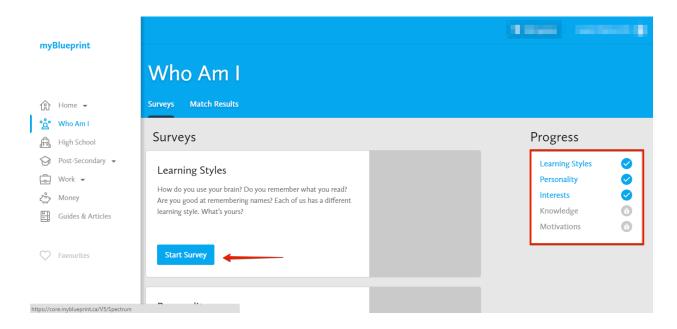

8. Switch to the Match Results tab and complete the Match Survey

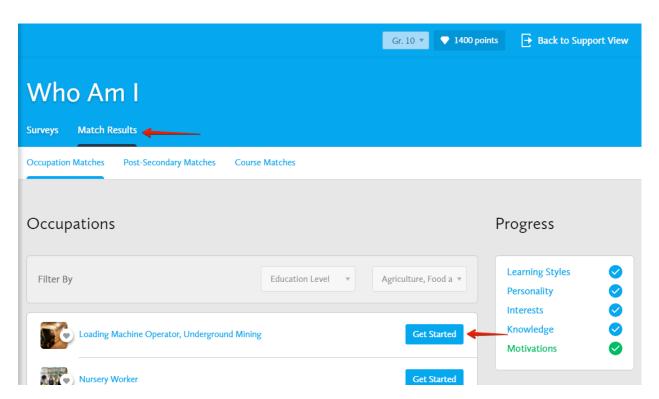

9. From the Menu, click on Post-Secondary and select on the three categories

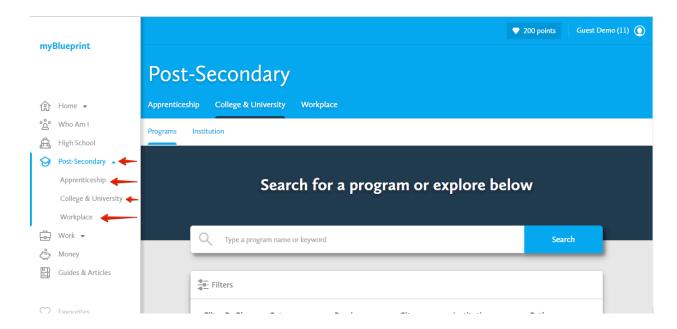

10. Explore the various Pathways you can take

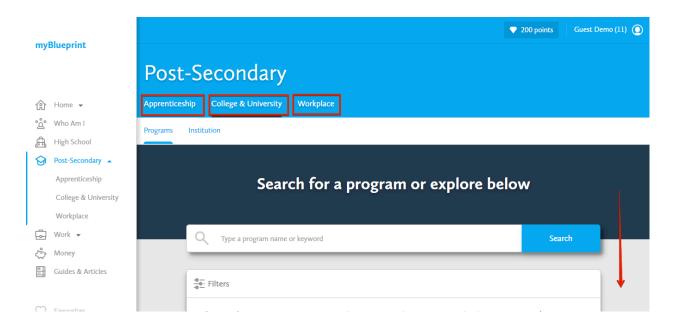

11. After exploring, click on the heart next to a program to add it to your **Favourites** list

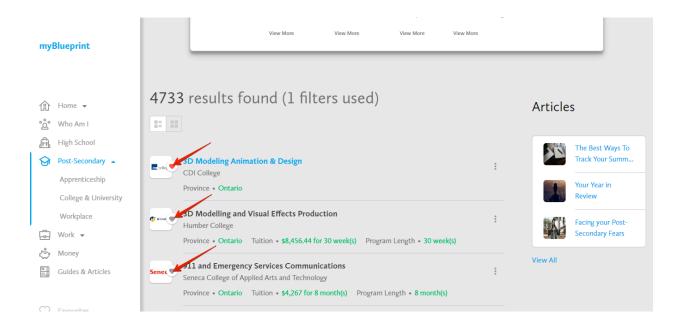

12.Once you have selected a couple of favourites, select the **Favourites** section from the menu

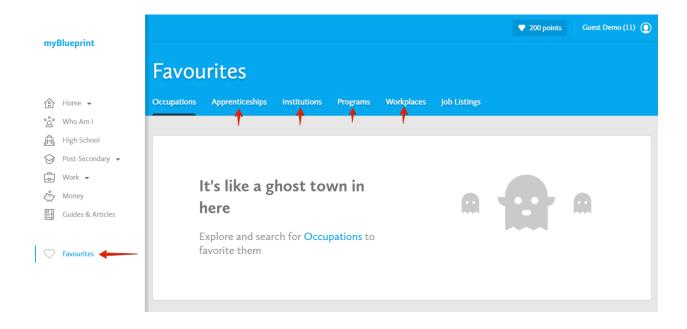

## 13. View and Compare all of your favourites

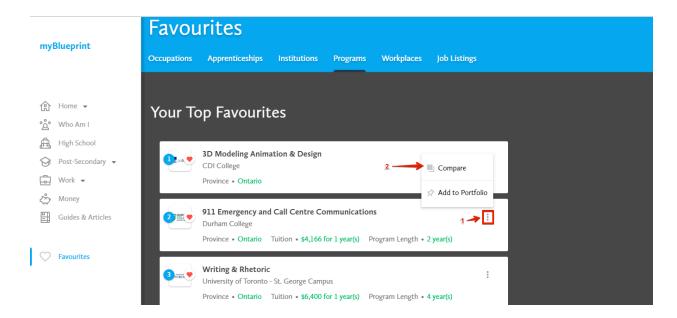

## 14. Select your Top 3 Favourites and Drag them to the top

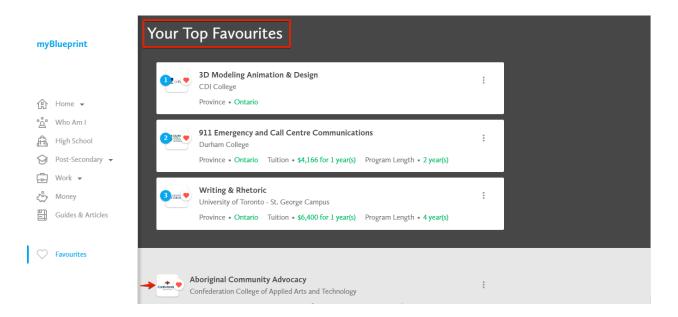

## 15. From the Menu, click on Home and select Activities

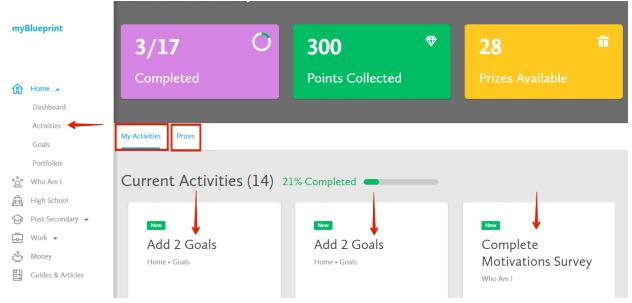

From here, you can view all the available Activities that you can complete in order to earn Points. You can use these Points to enter various draws throughout the year.